# Supervisor Approval of Exempt Employee Leave Reporting

Effective September 1, 2012, all exempt employees will be required to submit used vacation and sick leave through an online leave report within Banner Self Service. Supervisors will also be required to approve all leave taken within Banner Self Service.

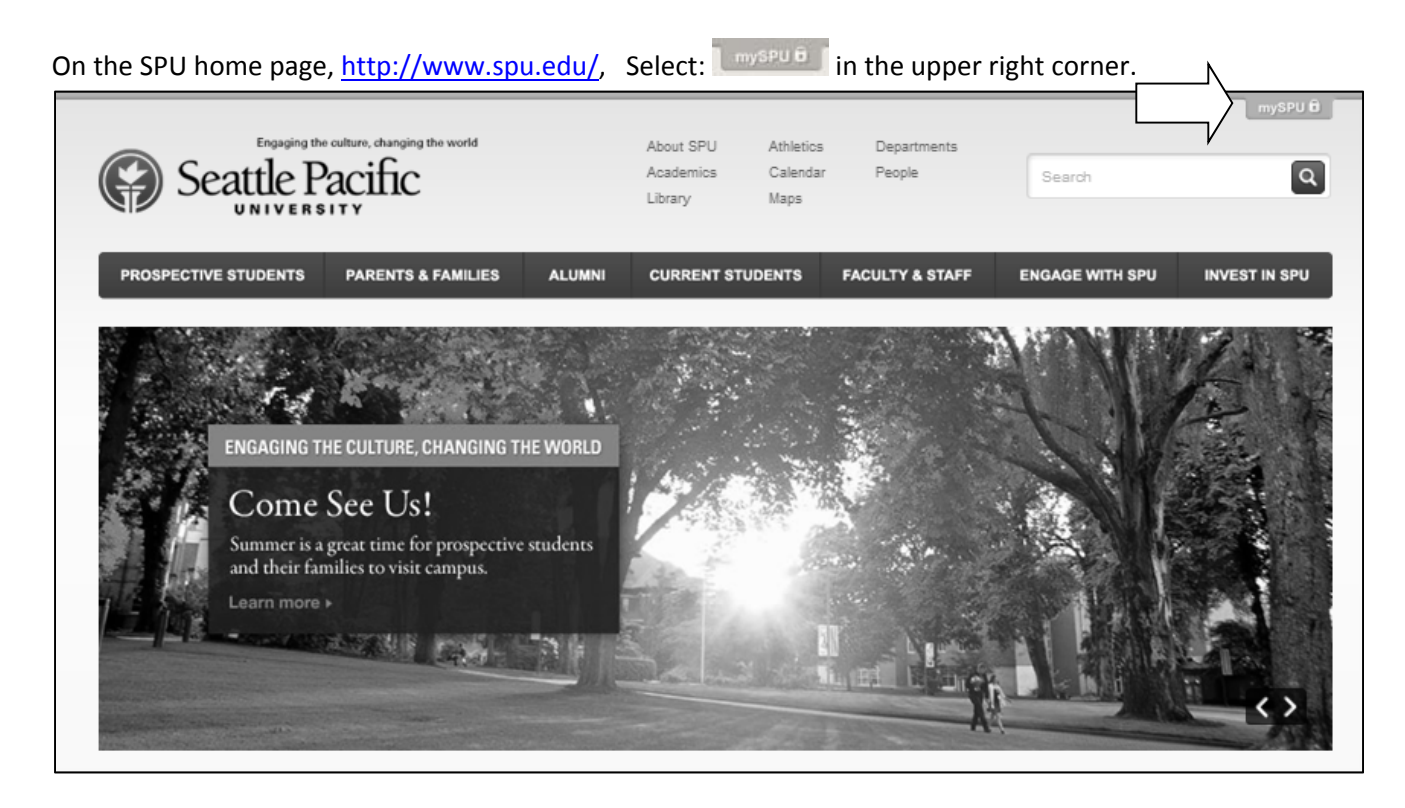

From the drop down list select Banner.

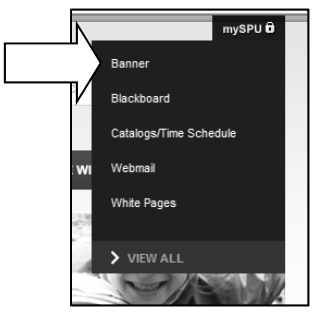

Please Sign In using your SPU Username and Password.

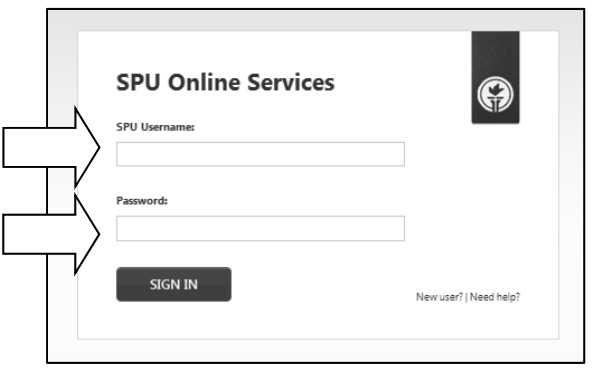

If you have forgotten or do not know your SPU Username or Password, select the "New user?/Need help?" on the bottom right hand corner of the SPU Online Services screen.

Select: Employee Menu

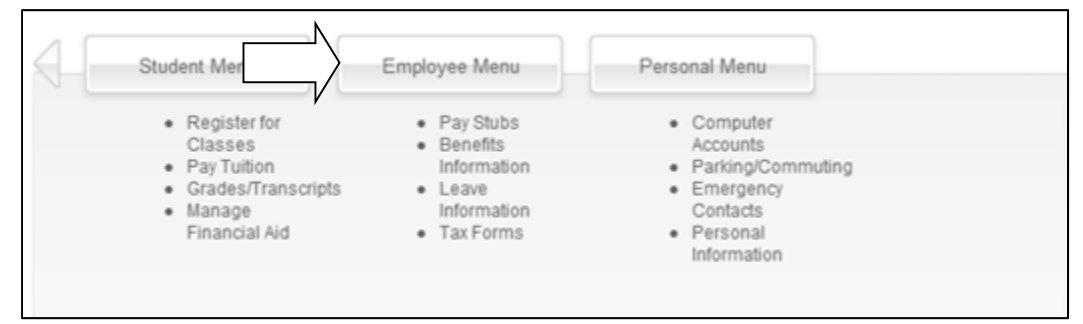

### Then select: Leave Information Menu

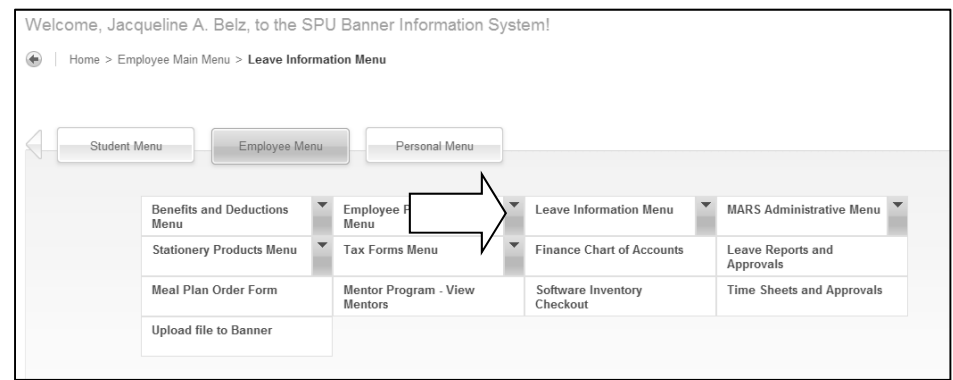

### Then select: Leave Approvals

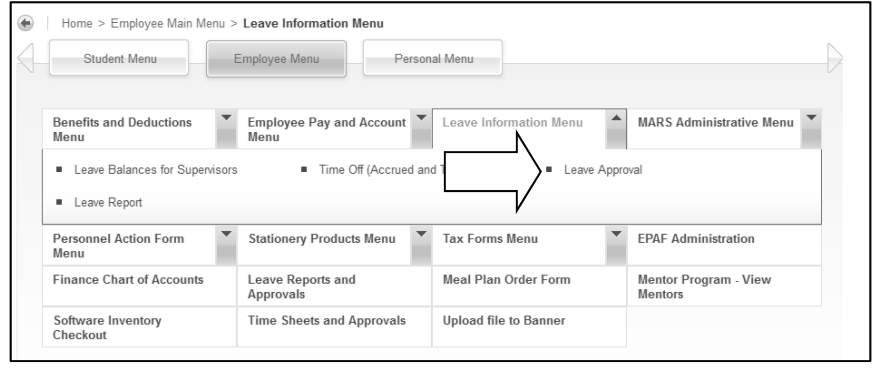

### **PLEASE NOTE:** *Each approver may have two proxy's.*

A Proxy is the person who will approve the leave reports for your employees in your absence. Every approver must have a Proxy.

## Click on **Proxy** Set Up

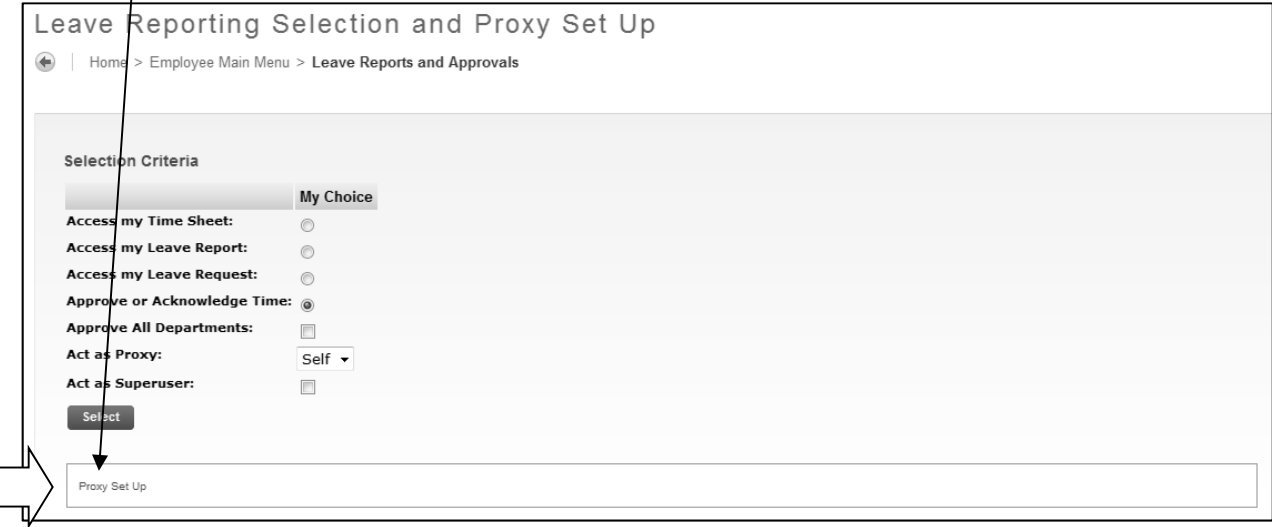

From the drop down menu select the person who will approve the leave reports in your absence. The list is First Name, Middle Name, Last Name, and Banner User ID (sorted alphabetically by last name). Once you find your proxy click in the box under Add, then Save. If the person you want as your proxy is not listed please contact Jackie Belz at 206-281-2837, or jbelz@spu.edu.

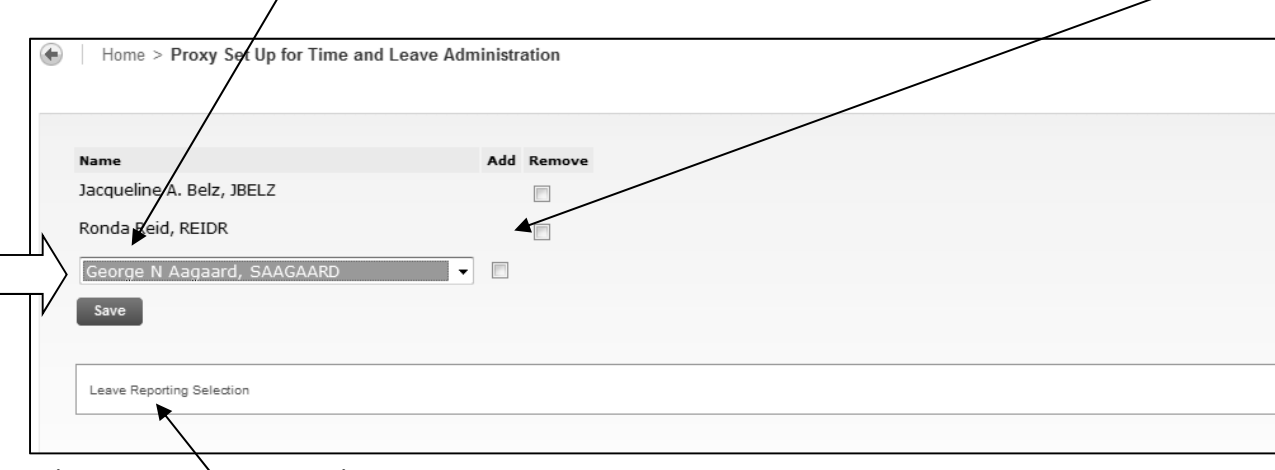

Select: Leave Reporting Selection.

### **Approve Leave Report:**

**Please Note**: Approval of Leave Reports is allowed after the employees' submission deadline. The submission deadline is the third business day of the month.

Under Selection Criteria, select: Approve or Acknowledge Time. Click Select button.

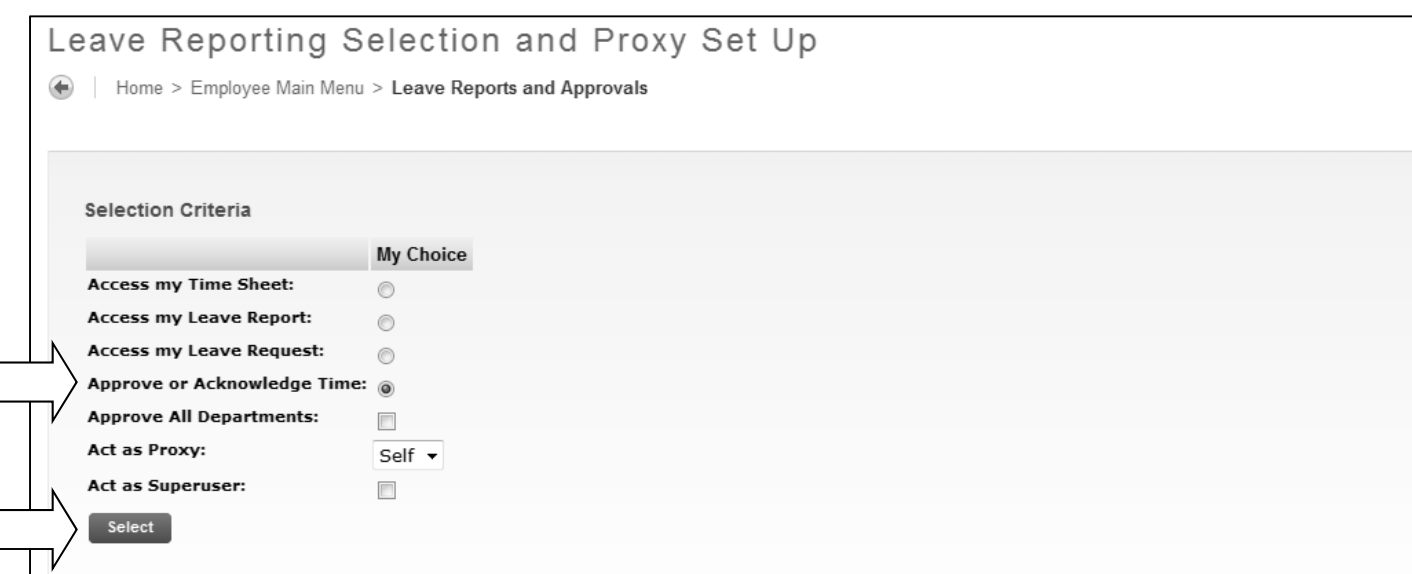

Under Leave Report: select the appropriate Department and Leave Period via the drop down menu.

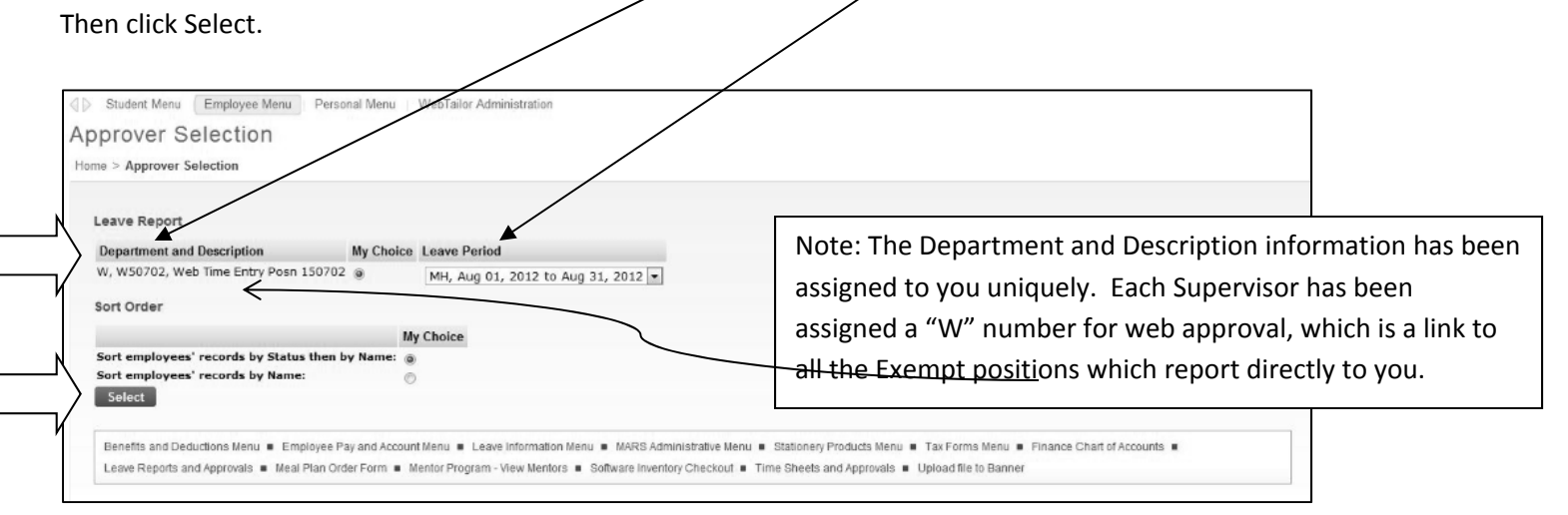

The Select button will direct you to the leave summary page.

The summary will provide a list of all your supervisees, the status of their leave reports, and, depending on the timing of your review of this information, you may be able to approve the leave report, return the leave report for correction, or override the submission of the leave report by submitting it to yourself for approval and then approving it.

To see the individual details for each supervisee, click on the name. You will be taken to the Employee Detailed Information (see example on page 6).

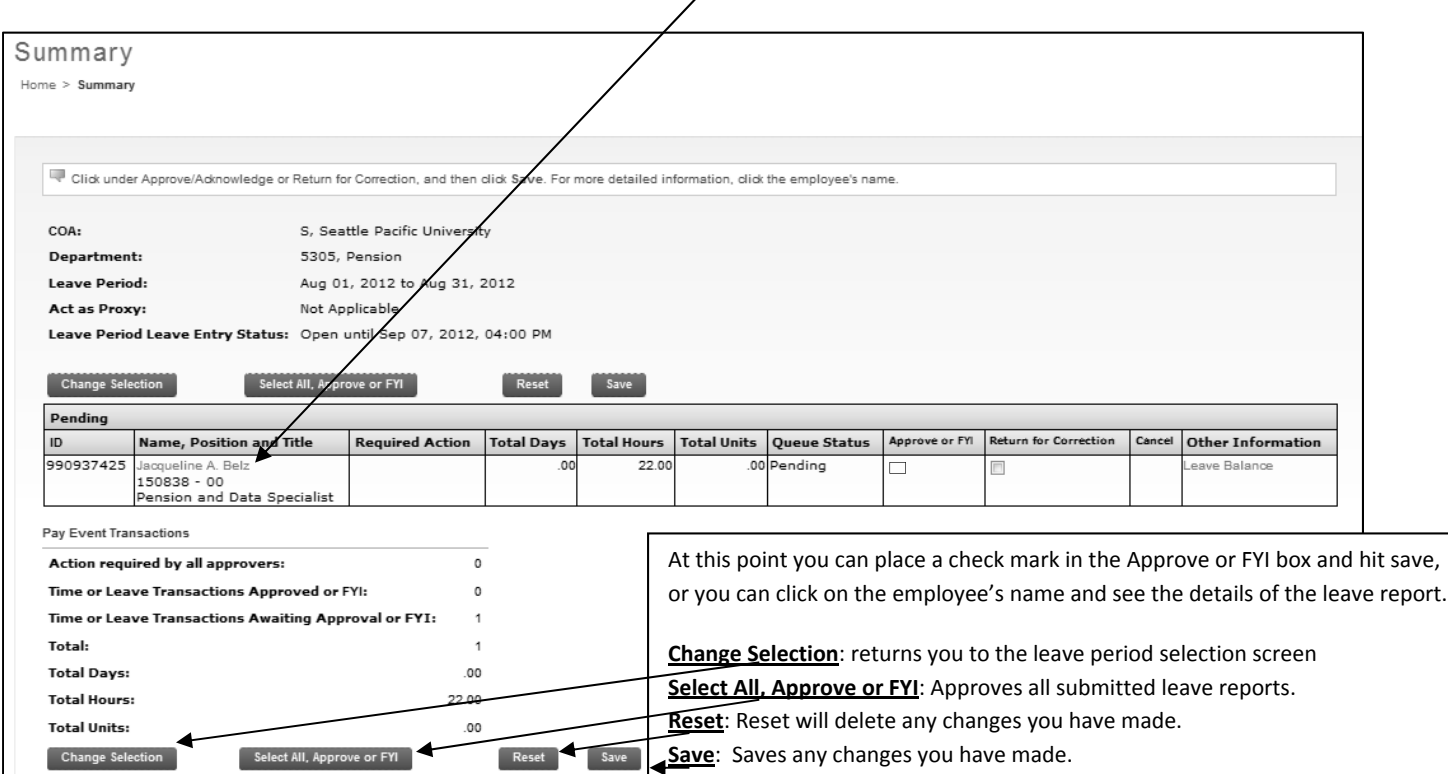

**Note:** There are five **STATUS** categories under Queue Status (Summary view)/Transaction Status (Employee Detail View) in which the leave reports could be classified:

- 1. **Not Started –** The leave report has not been started.
- 2. **In Progress –** The leave report has been started.

L

- 3. **Pending –** The leave report has been submitted for approval.
- 4. **Returned for Correction –** There was a problem with the leave report and it was returned to the employee for correction.
- 5. **Completed –** The leave report has been approved.

Leave Report Options for Employee Detailed Information View:

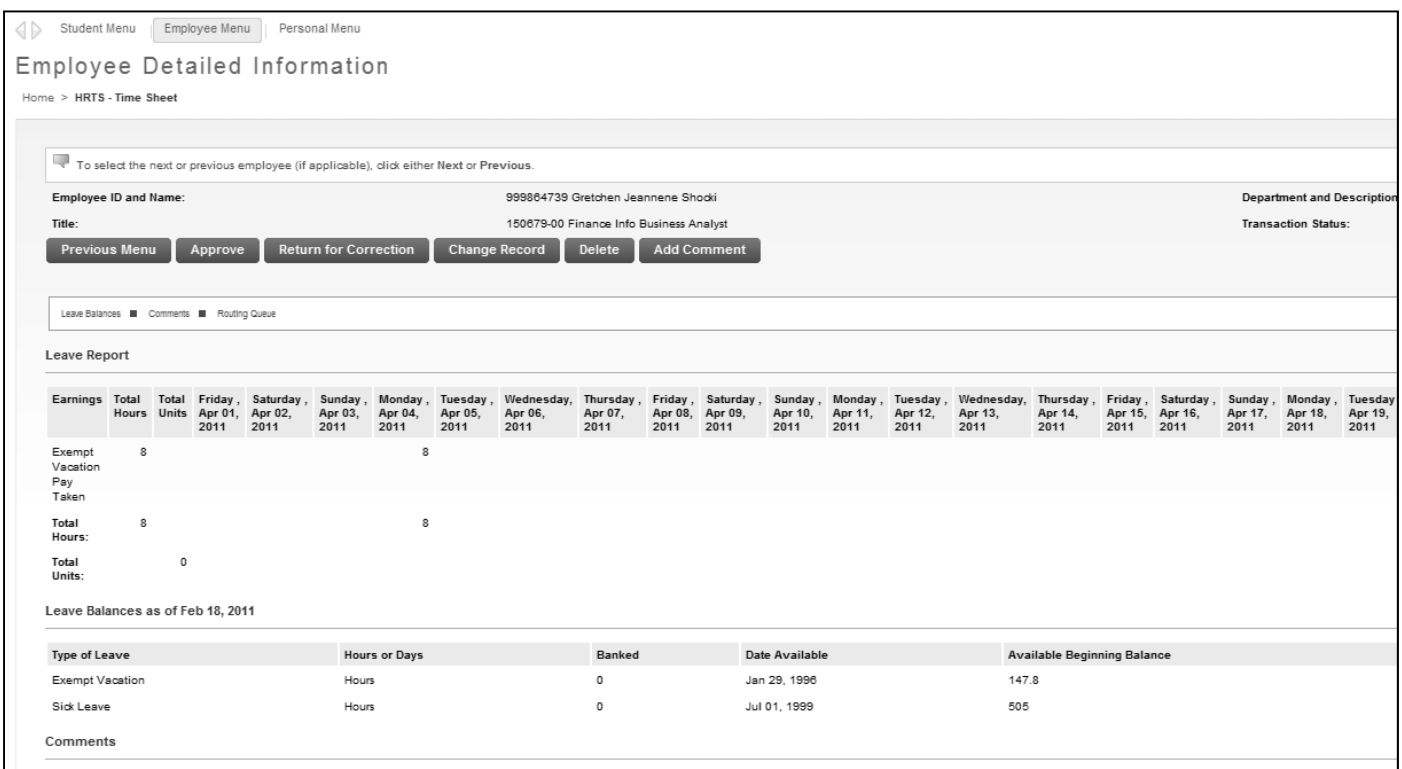

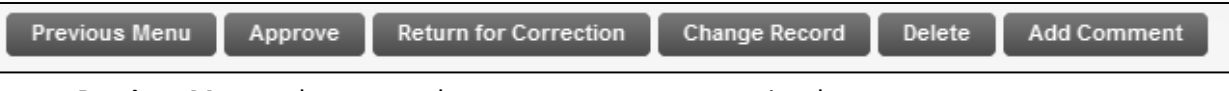

**Previous Menu**: takes you to the screen you were on previously.

**Approve**: Approves the leave report.

**Return for Correction**: Returns the leave report to the employee.

**Change Record**: Allows you to make changes to the record.

**IMPORTANT** – before you "*Return for Correction*" or "*Change Record*", **you must** select "Add Comment" and note why you are returning the leave report or why you have changed the record. Remember to Save the comment.

**Delete**: Deletes record.

**Add Comment**: Adds a comment

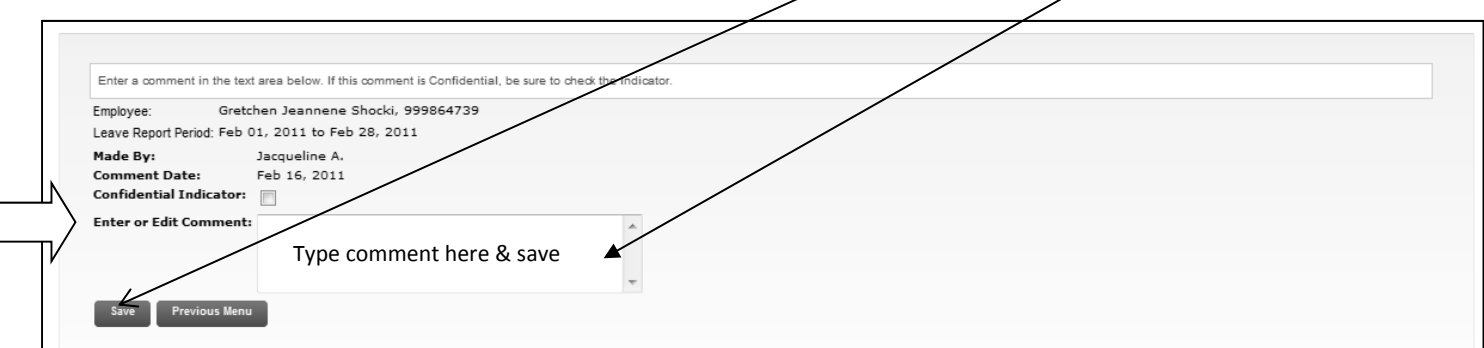

Once you have approved the leave report you will see the Queue Status change to Approved.

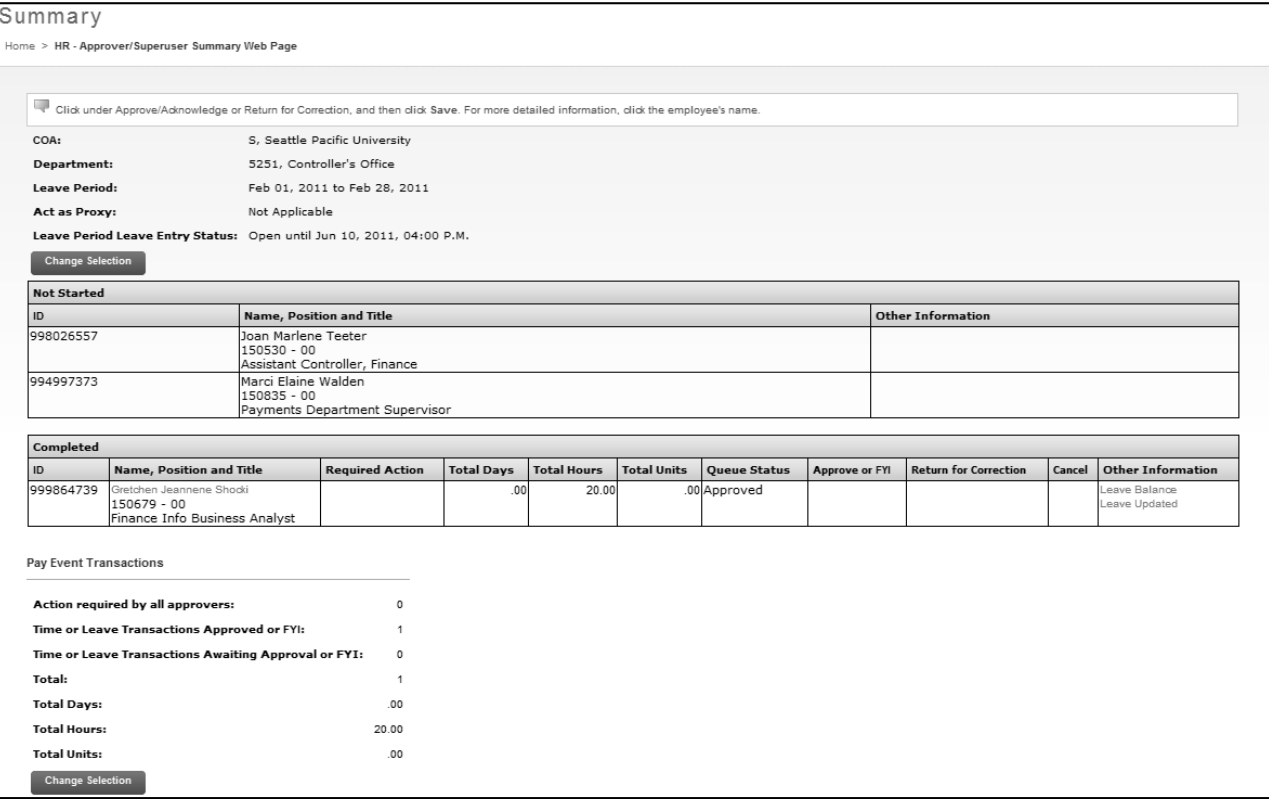

# Remember to Sign Out of Banner.

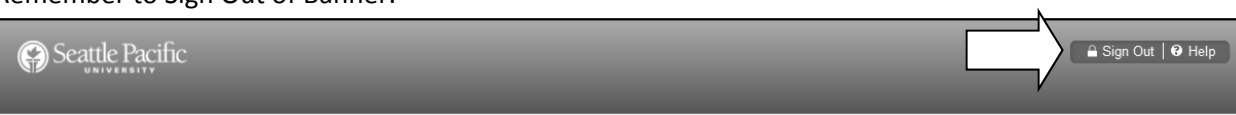

If an error is discovered on a leave report it should be returned to the employee for correction. A comment should be **added indicating what needs to be corrected. See instructions to add a comment on page 6.**

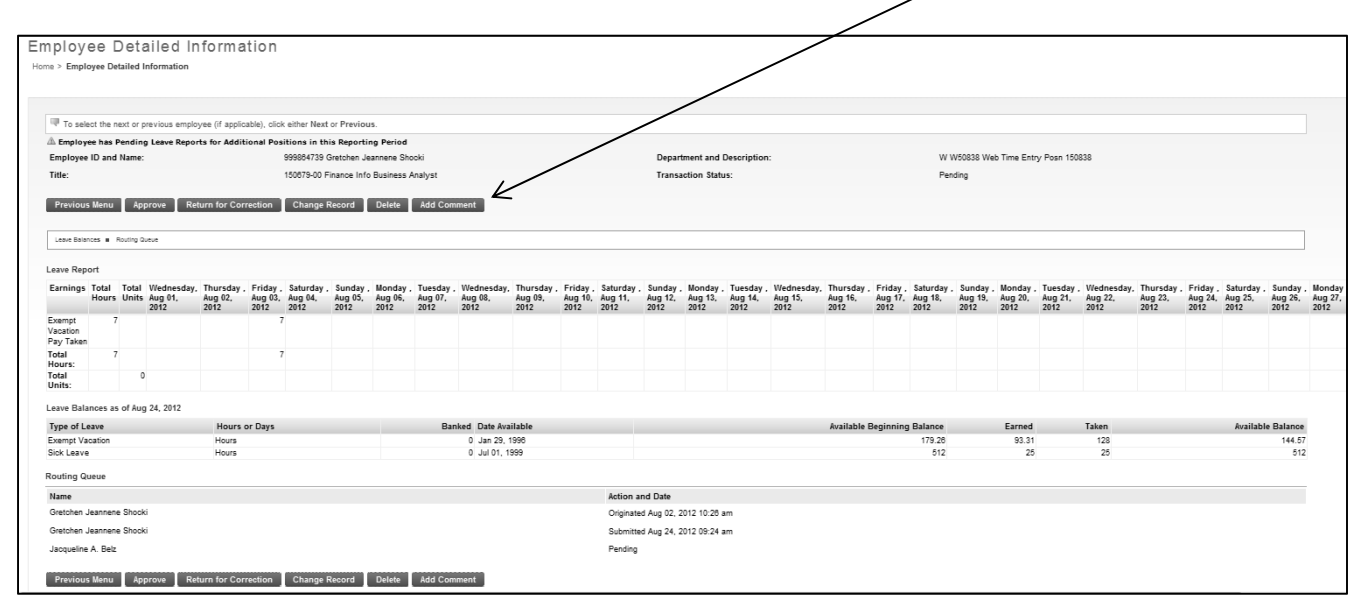

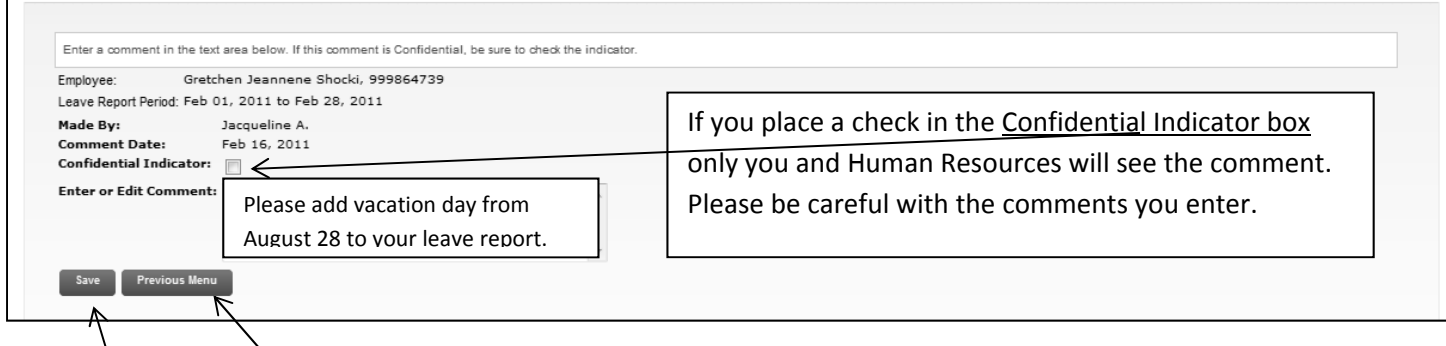

**Select Save, then Previous Menu.**

In the upper right corner of the Employee Detailed Information you will see Returned for Correction.

**IMPORTANT** – you must inform the Employee of the returned timesheet so the correction can be made and resubmitted to you immediately.

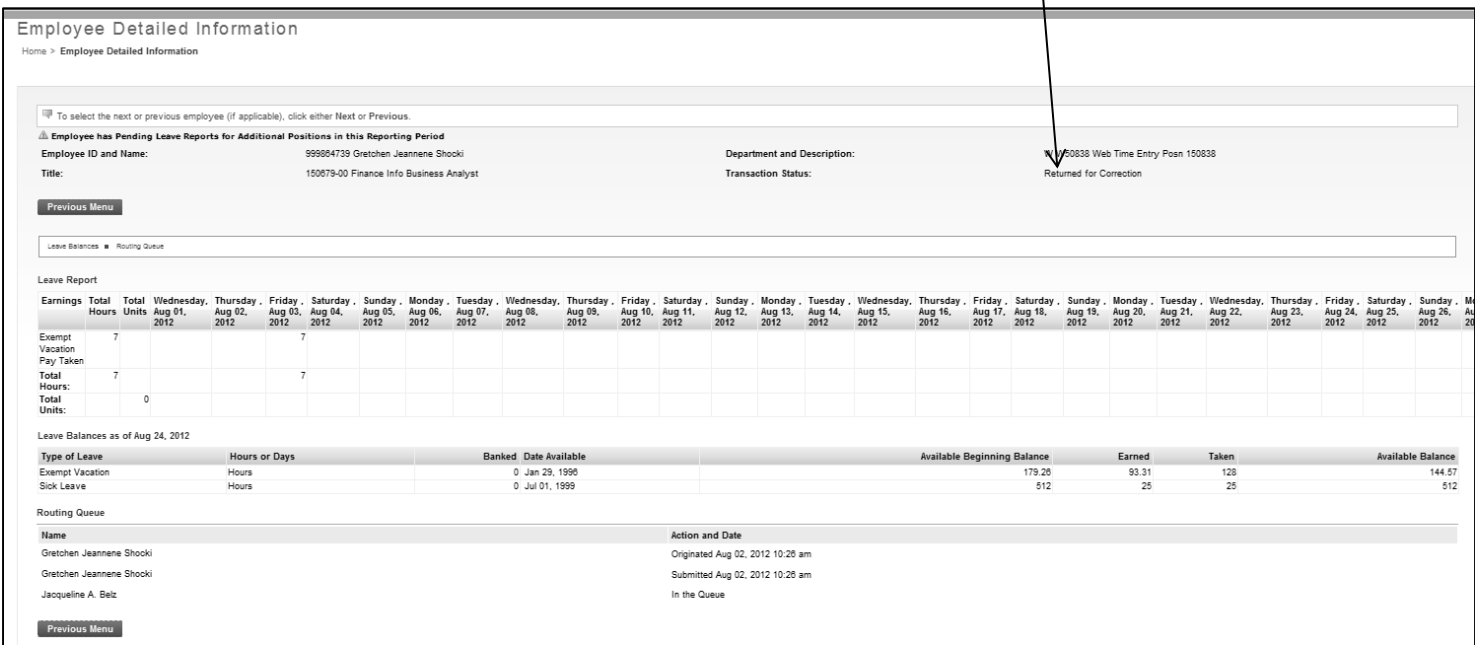

Once the Employee has made the correction and re‐submitted the leave report please approve it. You may do this by checking the Approve or FYI box; clicking on the Select All, Approver or FYI box or clicking on the employee name, and then approving the leave report on the Employee Detail Information screen.

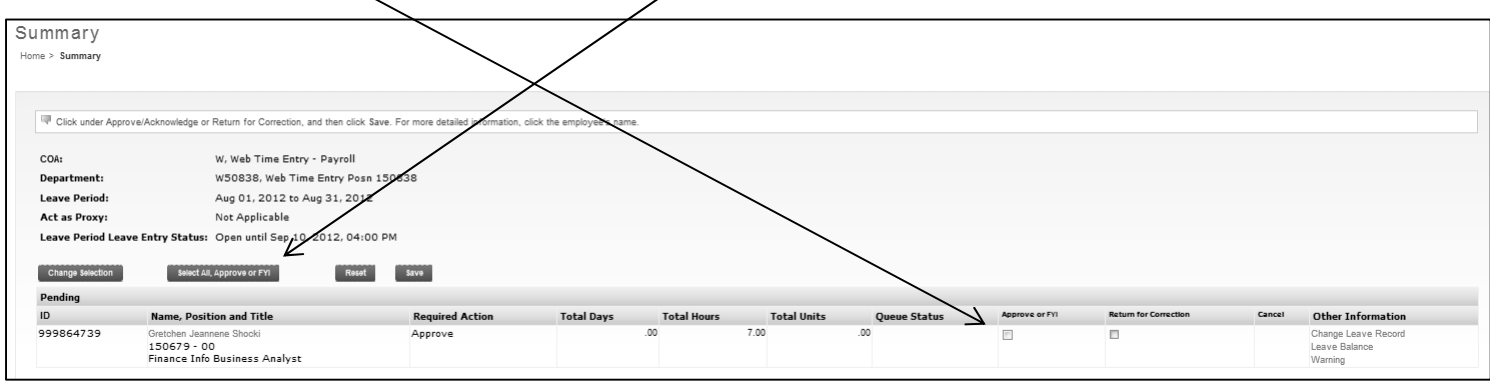

Once approved you will see completed in the Queue Status box on the Summary page, or the Transaction Status, on the Employee Detailed Inforamtion.

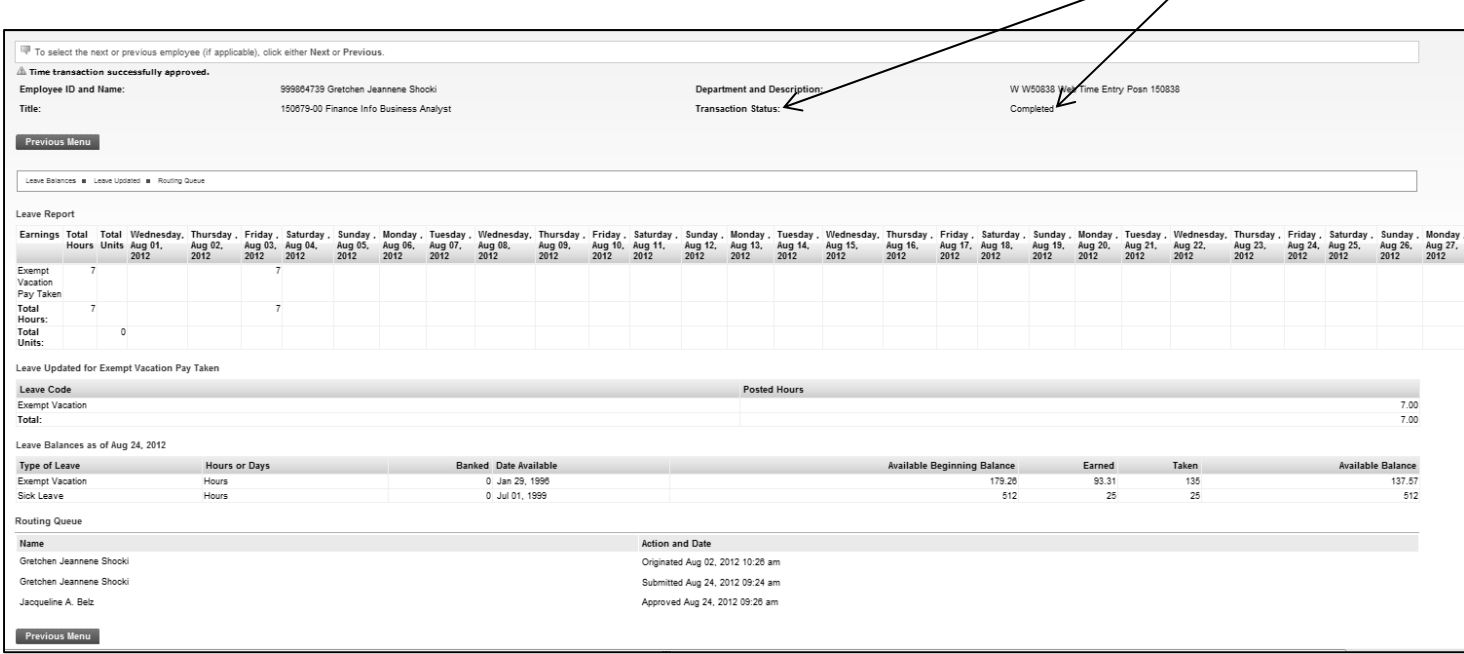

# Remember to Sign Out of Banner.

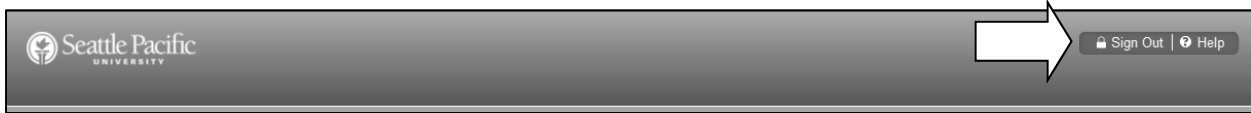

#### **Not Started**

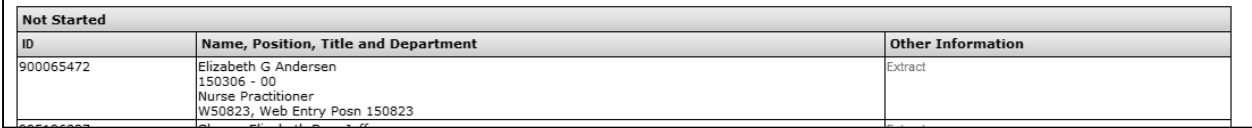

Please forward the sick and vacation used to Jackie Belz via email at *jbelz@spu.edu*. The leave will be entered and **submitted for approval.** 

### **In Progress or Returned for Correction**

**If the Employee has not submitted a leave report, submit the report by selecting the employee's name.**

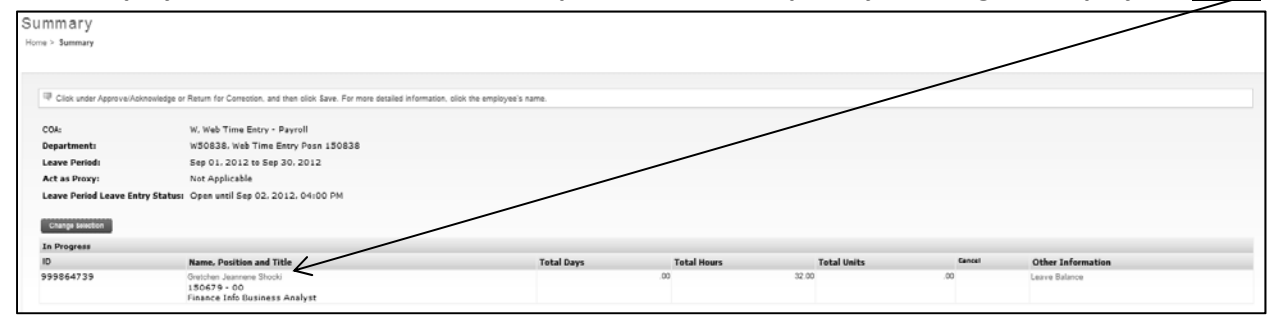

### **Select Submit. The Leave Report has now been pulled into your approval queue.**

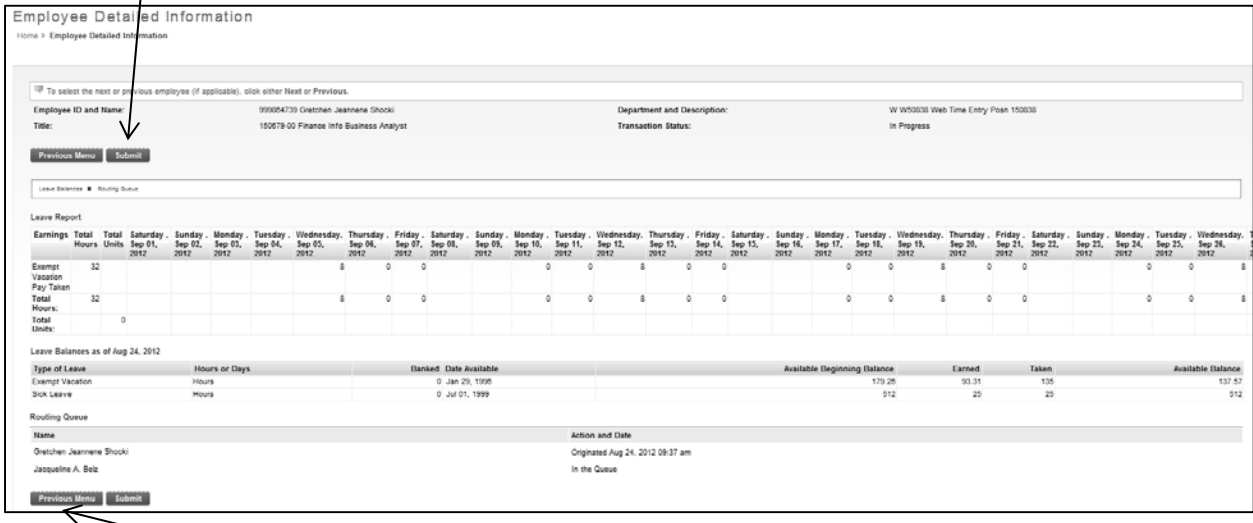

You may now enter leave on the employee's behalf. To gain access to change the leave report you must return to the summary screen by selecting the Previous Menu button. On the Summary screen scroll all the way to the right for the employee in question and click Change Leave Record, you will be taken into the employees leave report and are now able to make changes.

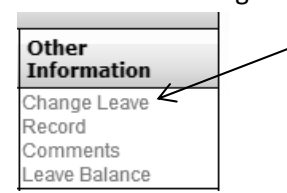

Now you may follow the Approve Leave Report instructions found on pages 5‐7.

In the event the Approver deadline is missed. Please verify the leaves entered are correct. Return the leave report for correction, if needed. Inform the employee so the correction can be made ASAP and the leave report re‐submitted immediately.

Please note the Select All, Approve or FYI button is visible on the Summary screen; however the Approve or FYI check box is missing from the status bar below under Approve or FYI. You are not able to approve the leave report. Please an email Jackie Belz at jbelz@spu.edu with your approval of the leave report.

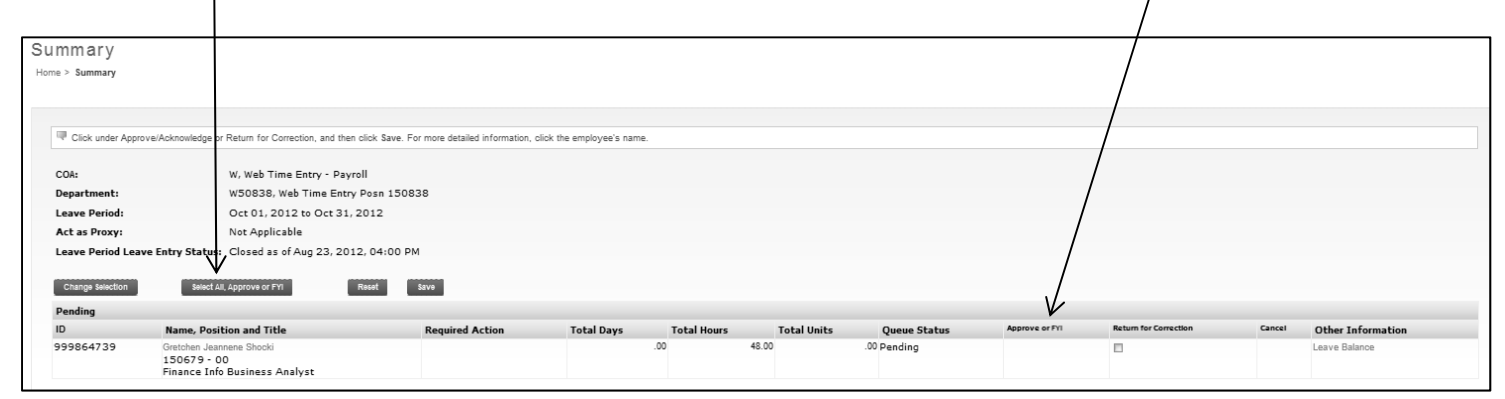

### Remember to Sign Out of Banner.

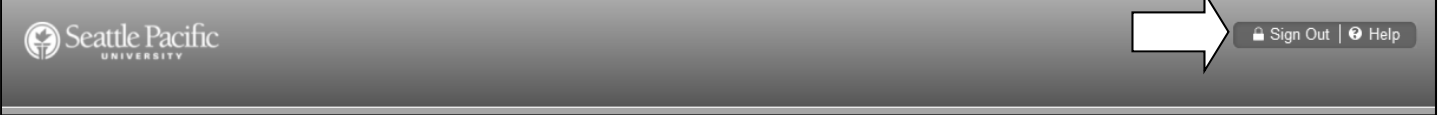

### **Important Reminders**

- The **Leave Report** must be completed by the **3rd business day of the month**.
- Supervisors must **approve** the Leave Report by the **5th business day of the month.**
- $\triangleright$  Use the Comments button to send messages to the employee, approver or Human Resources about your time entered.
- Your **Leave Balances** represent your **accrued leave** as of the **last Payroll cycle**.
- Enter your leave **accurately**.
- Your Leave Report cannot be changed by you via your Banner ID once it has been submitted. **Contact your supervisor if you discover a problem.**
- $\triangleright$  Clicking the Restart button will erase all leave entered for the entire leave period.